# Как использовать **Essential Hoop (RE18)**

Вам необходимо обновить MC15000 и Horizon Link Suite (если программа установлена) для использования Essential Hoop (RE18). Следуйте нижеследующим инструкциям для обновления MC15000.

### **Как извлечь Zip-файл**

Загрузите файл с обновлением с веб-сайта (URL-адрес:http://janome.co.jp/e1.htm) и разархивируйте его, следуя нижеследующим инструкциям.

После извлечения файлов выполните процедуру начальной загрузки программы.

(Для пользователей Windows 8.1 / 8)

1. Щелкните правой кнопкой мыши по иконке zip-файла и щелкните Открыть, чтобы открыть файл с помощью Проводника.

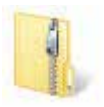

2. Выберите Извлечь на вкладке Средства работы со сжатыми папками, а затем нажмите Извлечь все.

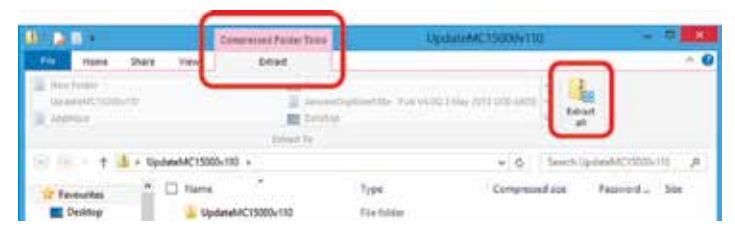

3. Выберите место, в которое Вы хотите поместить папку, например, Рабочий стол.

Поставьте флажок Показать извлеченные файлы после завершения.

Затем нажмите на кнопку Извлечь.

Перенесенный файл будет показан в окне.

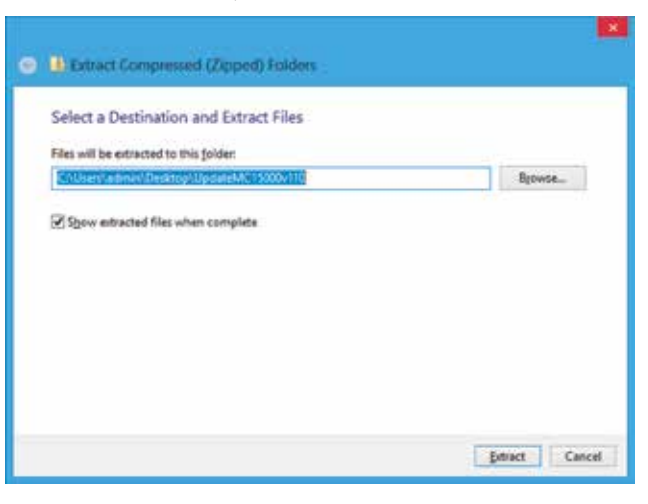

(Для пользователей Windows 7 / Vista)

1. Щелкните правой кнопкой мыши по иконке zip-файла и щелкните Открыть, чтобы открыть файл с помощью Проводника.

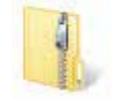

2. Нажмите на кнопку Извлечь все файлы в окне.

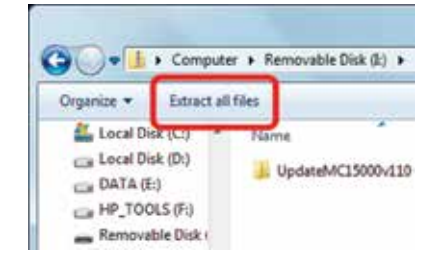

3. Выберите место, в которое Вы хотите поместить папку, например, Рабочий стол.

Поставьте флажок Показать извлеченные файлы после завершения.

Затем нажмите на кнопку Извлечь.

Перенесенный файл будет показан в окне.

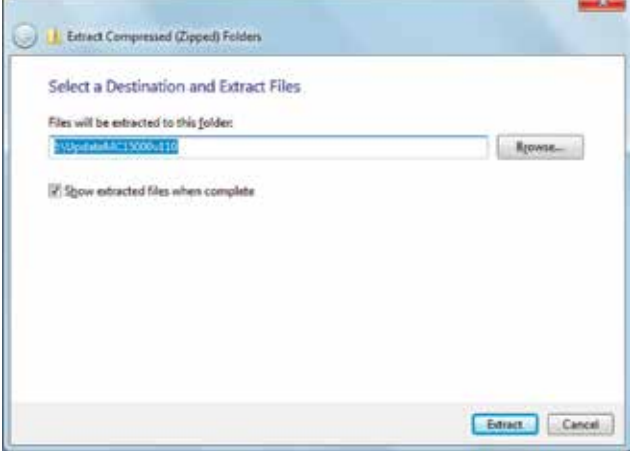

### **Новая версия Memory Craft 15000 Инструкции по установке**

#### **Способ обновления**

- 1. Посетите сайт компании производителя JANOME (URL-адрес: http://www.janome.co.jp/e/e\_downloads/soft /update/mc15kv110/UpdateMC15000v110.zip).
- 2. Перейдите в раздел **Memory Craft 15000**. Нажмите **«MC 15000 – Version 1.10 Update»** или до последней версии.
- 3. Прочтите все инструкции перед загрузкой файла обновления.
- 4. Установите флажок с надписью «**Click here to download Memory Craft 15000 Update Version 1.10**» или до последней версии.
- 5. Разархивируйте загруженный файл (см. стр. 1 «**How to Extract the Zip File**»).
- 6. Дважды щелкните по «**862UpdateTool.exe**». Откроется окно «**System Update for MC15000**».
- 7. Щелкните по кнопке «**Instructions**», после чего будет показано оперативное руководство по установке обновления.

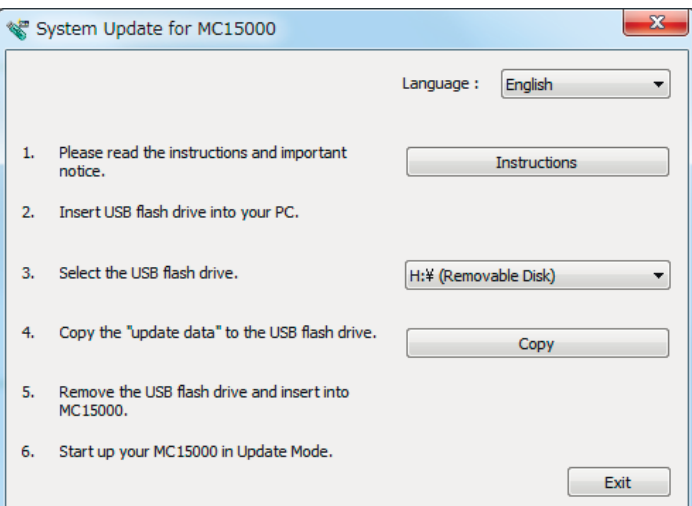

8. Следуйте инструкциям и выполните обновление.

### **Новая версия Horizon Link Suite Инструкции по установке**

#### **Способ обновления**

- 1. Посетите сайт компании производителя JANOME (URL-адрес: http://www.janome.co.jp/e/e\_downloads/soft/update/hls110/ HorizonLinkSuite110.exe).
- 2. Перейдите в раздел Horizon Link Suite. Щелкните по «**Horizon Link Suite 1.10**» или последней версии.
- 3. Прочтите все инструкции перед загрузкой файла обновления.
- 4. Установите флажок с надписью «**Click here to download Horizon Link Suite Version 1.10 Update File**» или последней версии.
- 5. Дважды щелкните по «**horizonlinksuite110.exe**». Откроется окно «**HorizonLinkSuite Patch – InstallShield Wizard**».
- 6. Нажмите «**Update**», и начнется процесс обновления. Появится окно Контроля учётных записей. Нажмите «Да».

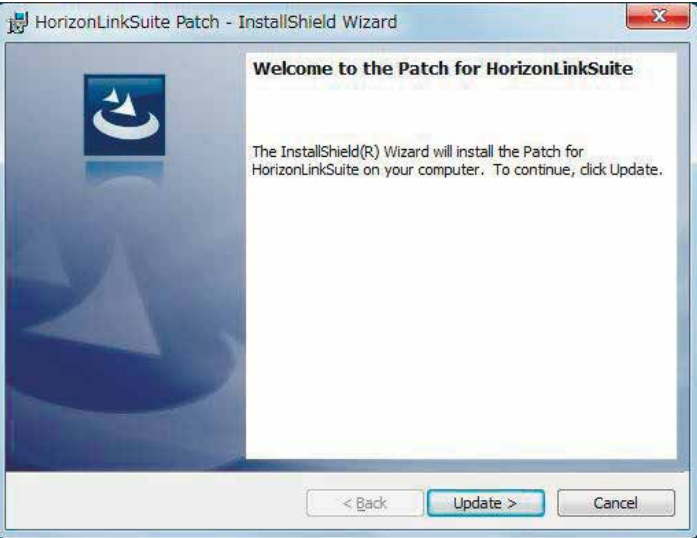

#### 7. Нажмите «**Finish**» после завершении обновления.

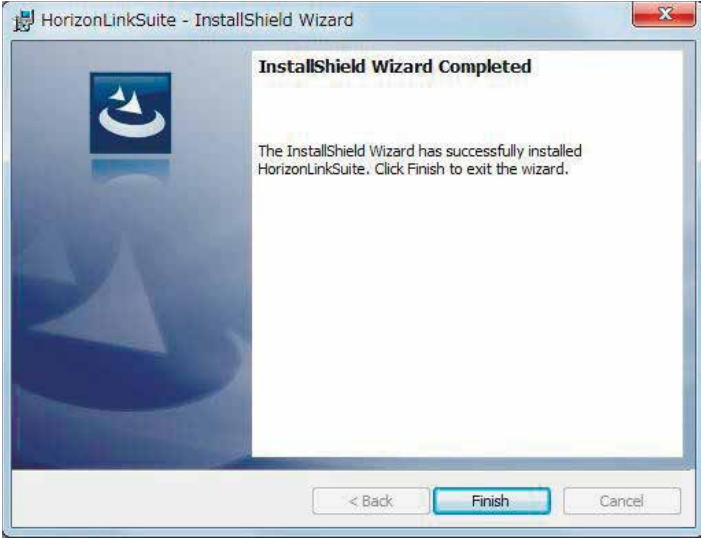

### **Обновление программного обеспечения для Janome Memory Craft 15000 для пялец Essential hoop (RE18)**

### **1. Подготовка**

 Пожалуйста, предварительно ознакомьтесь с этой инструкцией для полного понимания выполнения всей процедуры обновления. Для смены языка, используйте окно выбора «Language» в правом верхнем углу. (Первый язык для отображения будет Английский.)

 Вам понадобиться USB-карточка для обновления Memory Craft 15000. Пожалуйста, используйте отформатированные USB-карточки, на которых имеется, по крайней мере, 45 Mb свободного пространства.

#### **Примечание:**

мы рекомендуем использовать высококачественные USB-карточки от известных производителей.

#### **2. Используйте USB-карточку**

 Вставьте USB-карточку в соответствующий порт вашего компьютера.

#### **Примечание:**

Пожалуйста, убедитесь, что вы правильно её вставили, и ПК её распознал.

#### **3. Выберите USB-карточку**

 Откройте окно «System Update for MC15000», и выберите USB-карточку, которую вы вставили.

#### **4. Скопируйте информацию для обновления**

 Нажмите на кнопку «Copy» и подождите до тех пор, пока все файлы, необходимы для обновления, будут скопированы на USB-карточку.

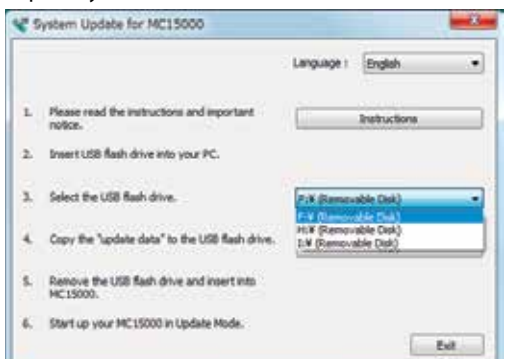

 После того, как все файлы были скопированы на USB-карточку, аккуратно выньте её из своего компьютера.

#### **5. Обновление системы**

(1) Выключите питание Memory Craft 15000.

 (2) Вставьте USB-карточку с файлами для обновления в USB-порт MC15000.

#### **Примечание:**

Можно использовать любой порт на Memory Craft 15000.

 (3) Одновременно зажмите кнопки Автоматической закрепки и Позиционирования иглы на Memory Craft 15000 и включите питание. Обязательно удерживайте эти кнопки нажатыми как минимум 3 секунды до тех пор, пока на ЖК-экране не появится белый фон.

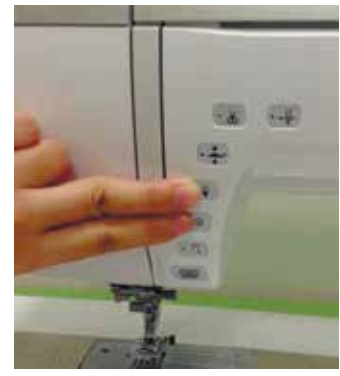

(4) Цветная полоса появится на ЖК-экране, и процесс обновления будет запущен автоматически.

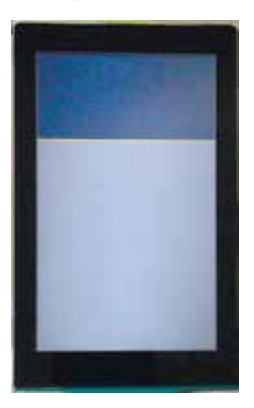

(5) Когда обновление программного обеспечения будет завершено, ЖК-экран Memory Craft 15000 станет синим и отобразит слово «Finish».

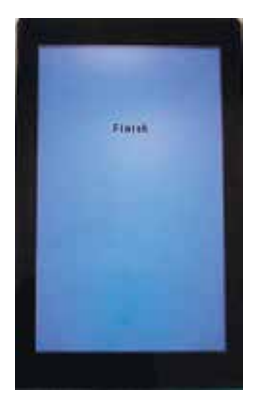

- (5) Когда обновление программного обеспечения будет завершено, ЖК-экран Memory Craft 15000 станет синим и отобразит слово "Finish".
- (6) После завершения обновления, выключите Memory Craft 15000.
- (7) Выньте USB-карточку из Memory Craft 15000.
- (8) Снова включите питание Memory Craft 15000.
- (9) Проверьте версию программного обеспечения в открывшемся окне после включения ЖК-дисплея (в нижней правой части экрана).

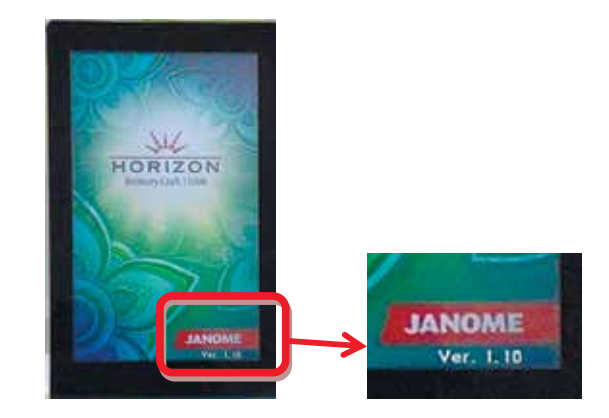

Возможные неисправности

- Если обновление не удалось, пожалуйста, проверьте следующее:
- ・Убедитесь в том, что USB-карточка правильно вставлена в Memory Craft 15000.
- ・Убедитесь в том, что вы не выключили питание Memory Craft 15000 или не вынули USB-карточку из Memory Craft 15000 до того, как обновление было завершено.
- ・Убедитесь в том, что обновленные файлы были правильно скопированы на USB-карточку.

#### **6. Удаление ненужных файлов**

 Если обновление машины завершено успешно, папка с файлами обновления «UpdateMC15000v110» и заархивированный файл вам уже больше не нужны и могут быть удалены.

## Открытие данных вышивки на **USB-карточке.** Как использовать **Essential Hoop (RE18)**

#### **Внимание:**

- \* Не используйте USB-карточка в местах, подверженных воздействию статического электричества.
- \* Не роняйте и не ударяйте USB-карточку.
- \* Не используйте и не храните USB-карточку в местах, подверженных воздействию высокой влажности, высоких температур или прямого солнечного света.
- \* Не используйте <sup>и</sup> не храните USB-карточку в пыльных местах.
- \* Обратите внимание, что содержимое USB-карточки может быть удалено или перезаписано.
- \* Рекомендуется создать резервную копию данных (папки «EMB») на USB-карточке.
- В таком случае не изменяйте имена файлов и папок.
- \* Не выключайте питание и не отключайте USB-карточку во время переноса данных, так как это приведет к потере данных и может повредить USB-карточку.

#### **Открытие файла**

Включите питание и откройте каретку. Нажмите на иконку переключения режима, и отобразится предупреждающее сообщение. Нажмите клавишу ОК, и каретка передвинется в исходное положение. На сенсорном экране появится окно режима вышивания.

**(1) Иконка переключения режима** 

Вставьте USB-карточку, на которой находится файл с узором RE18, в USB-разъем машины. Откройте файл, нажав на иконку.

- (2) Иконка открытия файла
- Выберите иконку с изображением USB-карточки.
- (3) Иконка USB-карточки

Откройте папку, которая содержит нужный файл, нажав на соответствующую иконку.

3)

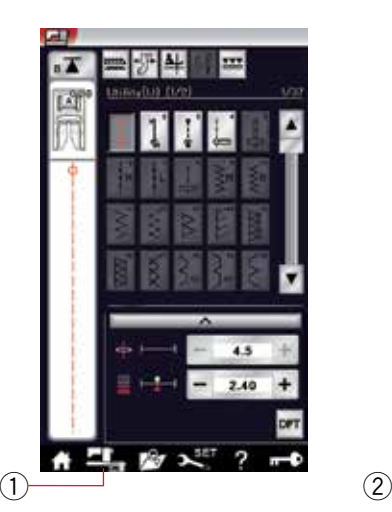

 $521$  and 1 and 2

諸は

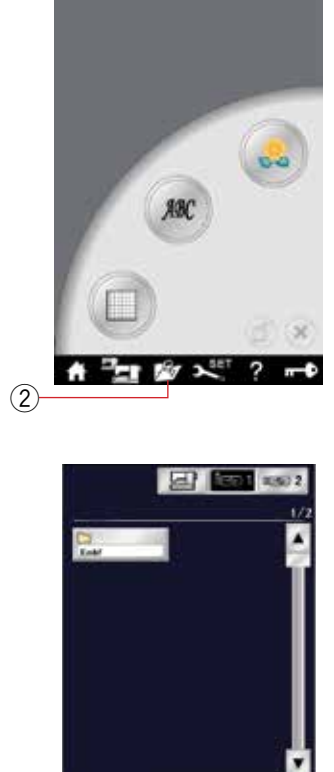

См. руководство по эксплуатации машины для вышивания. Essential hoop отображается как «RE18» на сенсорном экране.

Откройте окно редактирования и выберите пяльца RE18. Отсортируйте список узоров по размеру пялец и выберите пяльца RE18.

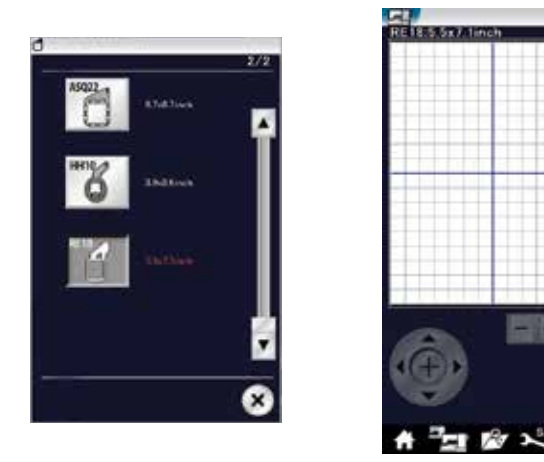

### Внимание**:**

Обязательно снимите пяльца RE18 перед возвратом каретки в исходное положение. В противном случае магнитные зажимы могут задеть лапку для вышивания (Р).

См. «КАК ИСПОЛЬЗОВАТЬ ШАБЛОННЫЕ ЛИСТЫ» на флэшнакопителе USB, чтобы использовать шаблонные листы.